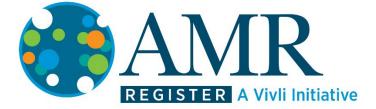

# Vivli-AMR Quick Start Guide for Users Version 1.0 14 June 2022

1

### 1. Overview

Vivli is an independent, non-profit organization that has implemented an AMR (antimicrobial resistance) Surveillance Data Register for industry datasets to serve the international research community.

- Our mission is to promote, coordinate, and facilitate scientific sharing and reuse of industry surveillance data through the creation and implementation of a sustainable global data-sharing enterprise.
- The Vivli-AMR platform consists of an in-depth search engine and an independent data repository.
- Researchers may search for datasets and request data packages from the Data Contributors using the Data Request Form, download and analyze the datasets.
- Certain datasets can be requested via redirection to a partner platform.

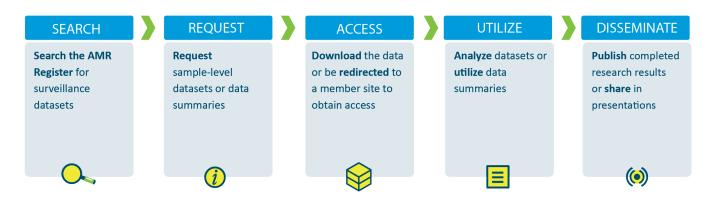

Figure 1 - Vivli-AMR Process Steps for Finding, Requesting, Analyzing and Sharing Data

## 2. Becoming a Vivli-AMR Register User

#### 2.0 Setting up a Vivli-AMR User Account

- 1. From a supported browser (see section 4 below for details), go to **searchamr.vivli.org** to access the platform.
- 2. Click on the Signup button in the upper-right hand corner

|                                                                     | KEYWORD SEARCH        | BROWSE          |                                 |
|---------------------------------------------------------------------|-----------------------|-----------------|---------------------------------|
| What are you looking for today?                                     |                       |                 | 00                              |
| Antimicrobials                                                      | Data Contributor      | Country         | Years Data Collected            |
| Select Multiple 🗸 🗸                                                 | Select Multiple V     | Select Multiple | Y From: To:                     |
| Organisms                                                           | Resistance Grouping   | Region          | Select One V Select One V       |
| Select Multiple 🗸 🗸                                                 | Select Multiple V     | Select Multiple | ×                               |
| Time of Sample                                                      |                       |                 | Sources of Samples              |
| Select Multiple 🗸                                                   |                       |                 | Select Multiple V               |
|                                                                     |                       |                 | Includes Genotype Information   |
|                                                                     |                       |                 | Includes Pediatrics Information |
|                                                                     |                       | 1               |                                 |
|                                                                     |                       |                 |                                 |
|                                                                     |                       | 3<br>Datasets   |                                 |
|                                                                     |                       |                 |                                 |
| o Guide Privacy Cookie Policy EEA Disclosi                          | ure Policy Contact Us |                 |                                 |
| o Guide Privacy Cookie Policy EEA Disclosi<br>Iew user details wind |                       |                 | © Copy                          |

| To:           |
|---------------|
| Select One 🗸  |
| iple 🗸        |
| e Information |
| s Information |
| e             |

4. Enter your email address and click **Send Verification Code.** A verification code is sent to the email address entered. That invite will come from the address <u>noreply@vivli.org</u>, and the subject will be "Welcome to Vivli". Please copy the 6-digit verification code in the email message.

| REGISTER A Vivil Initiativ                     |     |                 | Cancer                               | m/t☆ ≡ |                                                                               |      |
|------------------------------------------------|-----|-----------------|--------------------------------------|--------|-------------------------------------------------------------------------------|------|
| What are you looking for tod                   | ay? |                 | Email Address                        |        | (                                                                             | 0    |
| Antimicrobials<br>Select Nultiple              | v   | Data Contributo | Send verification code               |        | Vears Data Collected<br>From: To:<br>Select One - Select C                    | De v |
| Organisms<br>Select Multiple<br>Time of Sample | ~   | Resistance Gro  | New Password<br>Confirm New Password |        | Sources of Samples                                                            |      |
| Select Multiple                                | ~   |                 | Display Name                         |        | Select Multiple Includes Genotype Information Includes Pediatrics Information |      |
|                                                |     |                 | Create<br>3<br>Datasets              |        |                                                                               |      |

5. Enter the verification code into the appropriate field and click the **Verify Code** button. Once the code is verified, proceed to the next step. [Note: If you encounter problems with verifying the code, you have the option of requesting another code.]

| REGISTER A Vivli Initiative       | See details — Mozilla Firefox         —         □           ○         A https://vivlidev.b2dogin.com/vivlidev.onmicrosoft.com/t         ☆ | × =                               |
|-----------------------------------|----------------------------------------------------------------------------------------------------|-----------------------------------|
| What are you looking for today?   | Cancel<br>Vivil<br>Verification code has been sent. Please copy it to the input<br>box below.                                             |                                   |
| Antimicrobials Data Co            | datarequester.vivli@gmail.com                                                                                                    | Years Data Collected<br>From: To: |
| Organisms Resistar                | 079462                                                                                                    | Select One V Select One V         |
| Select Multiple V                 | Verify code Send new code                                                                                                    | Sources of Samples                |
| Time of Sample<br>Select Multiple | This information is required.                                                                                                    | Select Multiple V                 |
|                                   | New Password                                                                                                    | Includes Genotype Information     |
|                                   | Confirm New Password                                                                                                    | Includes Pediatrics Information   |
|                                   | Display Name                                                                                                    |                                   |
|                                   | Create                                                                                                    | et an internationalist            |

- 6. Enter a password to be used for the new account. Passwords should be 8-16 characters and contain 3 out of 4 of the following: upper and lowercase letters, numbers and special characters. Enter the same password into the second password field as a confirmation.
- 7. Enter a display name to be used in the AMR Register and then click the **Create** button.

|                                | _ |                 | — Mozilla Firefox                                         | - 0 ×         |   |                                 |
|--------------------------------|---|-----------------|-----------------------------------------------------------|---------------|---|---------------------------------|
| REGISTER A Vivli Initiative    |   |                 | s://vivlidev.b2dogin.com/vivlidev.onmicrosoft.com/b2c_1a_ | signup/oa ☆ 🗦 |   |                                 |
|                                |   | _               | Vivli                                                     |               |   |                                 |
| What are you looking for today | ? |                 | The code has been verified. You can now continue.         |               |   | f) C                            |
|                                |   |                 | Datarequester.amr@gmail.com                               |               | H |                                 |
| Antimicrobials                 |   | Data Contributo |                                                           |               |   | Years Data Collected            |
| Select Multiple                | ~ |                 | Change                                                    |               |   | From To.                        |
| Organisms                      |   | Resistance Gro  |                                                           |               |   | Select One 🗸 Select One 🗸       |
| Select Multiple                | ~ |                 | •••••                                                     |               |   |                                 |
| Time of Sample                 |   |                 |                                                           |               |   | Sources of Samples              |
| Select Multiple                | ~ |                 | ••••••                                                    |               |   | Select Multiple V               |
|                                |   |                 | Researcher                                                |               |   | Includes Genotype Information   |
|                                |   |                 |                                                           |               |   | Includes Pediatrics Information |
|                                |   |                 | Create                                                    |               | H |                                 |
|                                |   |                 |                                                           |               |   |                                 |
|                                |   |                 |                                                           |               |   |                                 |

8. Your account is created, and you are now logged into the AMR Register.

| REGISTE              | R A Vivil initiative                                                                                                    |                                                     | MY DATA REQUESTS | 🗶 RESEARCHER 🗸                |
|----------------------|----------------------------------------------------------------------------------------------------|-----------------------------------------------------|------------------|-------------------------------|
| f Dashboard          | Welcome, Researcher!                                                                                                    | Organization Memberships                            |                  |                               |
|                      | This is your view of AMR Register at a glance.<br>To start a request for AMR surveillance datasets, navigate to the drop-down menu at the top right of this page under your name, and select 'Search.'<br>If you are a data contributor, to view the data requests for your organization's datasets navigate to the 'Data Requests' tab on the left-hand side of this page.<br>If you have any questions, please contact Vivil Support at amr@vtvil.org<br>Thanks! | You are currently not a member of any organizations |                  |                               |
| How To Guide Privacy | Cookie Policy EEA Disclosure Policy Contact Us                                                                                                    |                                                     |                  | @ Copyright 2017 - 2022 Vivis |

5

# 3. Browser Compatibility & System Requirements

| Windows                                                                                                    | Мас                                                                                                    |  |  |  |  |
|----------------------------------------------------------------------------------------------------|----------------------------------------------------------------------------------------------------|--|--|--|--|
| Supported browser: Chrome, Firefox or Edge                                                                                                    | Supported browser: Chrome, Firefox or Safari                                                                                                    |  |  |  |  |
| Version: Use the latest version of your preferred browser                                                                                                    | <b>Version</b> : Use the latest version of your preferred browser                                                                                                    |  |  |  |  |
| Make sure you have enabled pop-ups:                                                                                                    | Make sure you have enabled popups:                                                                                                    |  |  |  |  |
| Chrome (Windows)<br>By default, Chrome will notify you when a pop-up is blocks<br>and give you an option to see it. To turn off pop-up blocker,<br>follow these instructions:<br>1. Click the <b>Customize and control Google Chrome</b> menu (the | Chrome (Macintosh)<br>By default, Chrome will notify you when a pop-up is blocked<br>and give you an option to see it. To turn off pop-up blocker,<br>follow these instructions:<br>1. Click the <b>Customize and control Google Chrome</b> menu (a |  |  |  |  |
| three horizontal bars in the upper right corner).                                                                                                    | red arrow in the upper right corner of the browser).                                                                                                    |  |  |  |  |
| 2. Select Settings.                                                                                                    | 2. Select Settings.                                                                                                    |  |  |  |  |
| 3. Under Privacy and Security, click Site Settings.                                                                                                    | 3. Click the <b>Privacy and Security</b> on the left panel.                                                                                                    |  |  |  |  |
| 4. Go to Content and click Pop-ups and redirects.                                                                                                    | 4. Under Site Settings, click the Pop-ups and redirects button.                                                                                                    |  |  |  |  |
| 5. To disable the pop-up blocker slide the Blocked to Allowed.                                                                                                    | 5. To disable the pop-up blocker toggle the Blocked (recommended) tab to Allow.                                                                                                    |  |  |  |  |
| <ol> <li>To enable pop-ups on specific sites, check <b>Do not</b><br/>allowanysitetoshowpop-ups(recommended) and<br/>click <b>Exceptions</b> and enter the URL(s).</li> </ol>                                                                      | 6. To enable pop-ups on specific sites, click Add and<br>enter the URL(s).<br>Firefox (Macintosh)                                                                                                    |  |  |  |  |
| Firefox (Windows)                                                                                                    | 1. Select <b>Preferences</b> from the <b>Firefox</b> menu.                                                                                                    |  |  |  |  |
| <ol> <li>Click the Firefox menu in the left-hand corner of the<br/>window.</li> </ol>                                                                                                    | 2. Choose <b>Privacy and Security from the left panel.</b>                                                                                                    |  |  |  |  |
| 2. Select <b>Options</b> .                                                                                                    | 3. Uncheck the <b>Block pop-up windows</b> box.                                                                                                    |  |  |  |  |
| 3. Click Privacy & Security.                                                                                                    | Safari (Macintosh) <ol> <li>From the Safari menu, select Preferences.</li> </ol>                                                                                                    |  |  |  |  |
| 4. Scroll of Permissions. To disable the pop-up blocker,                                                                                                    | <ol> <li>Promitie Salar mend, select Preferences.</li> <li>Click Websites at the top of the window</li> </ol>                                                                                                    |  |  |  |  |
| uncheck the Block pop-up windows box.                                                                                                    | 3. Select Pop-up Windows from the left panel                                                                                                    |  |  |  |  |
| <ol> <li>To allow specific pop-ups, click Exceptions and enter the<br/>URL(s) and Save Changes.</li> </ol>                                                                                                    | 4. Choose Allow from the When visiting other websites box.                                                                                                    |  |  |  |  |
| Edge (Windows)<br>1. Open Settings by clicking on the three horizontal dots<br>in the upper right-hand corner of the window.                                                                                                    | 5. To allow pop-ups on specific sites, open the site in a new<br>browser window and return to this menu. Choose Allow from<br>the Currently open websites.                                                                                          |  |  |  |  |
| 2. Click Settings.                                                                                                    |                                                                                                    |  |  |  |  |
| 3. Click Privacy and Security.                                                                                                    |                                                                                                    |  |  |  |  |
| 4. Scroll down to <b>Security and</b> Switch <b>Block the Block Pop-ups</b><br>Toggle to Off.                                                                                                    |                                                                                                    |  |  |  |  |

6